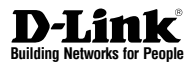

# **Quick Installation Guide Unified Services Router**

This document will guide you through the basic installation process for your new D-Link Wireless AC Services Router.

**DSR-500AC / DSR-1000AC**

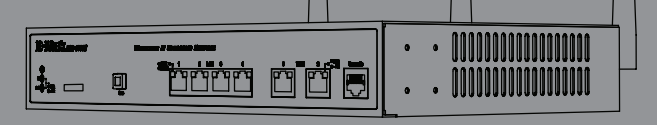

Quick Installation Guide Installationsanleitung Guide d'installation Guía de instalación Guida di Installazione

## **About This Guide**

This guide gives step by step instructions for setting up D-Link DSR-500AC/1000AC Wireless AC Services Router. Please note that the model you have purchased may appear slightly different from those shown in the illustrations.

## **Unpacking the Product**

Open the shipping carton and carefully unpack its contents. Please consult the packing list located in following information to make sure all items are present and undamaged. If any item is missing or damaged, please contact your local D-Link reseller for replacement.

- One (1) DSR-500AC/1000AC Wireless AC Services Router Appliance.
- One (1) Power adapter
- One (1) Console Cable (RJ45-to-DB9 Cable)
- One (1) Ethernet (CAT5 UTP/Straight Through) Cable
- One (1) Reference CD (CD-ROM containing product documentation in PDF format)
- Two (2) Rack Mounting Brackets
- Three (3) Detachable Omni-direction antennas
- DSR-500AC two (2) Detachable Omni-direction antennas

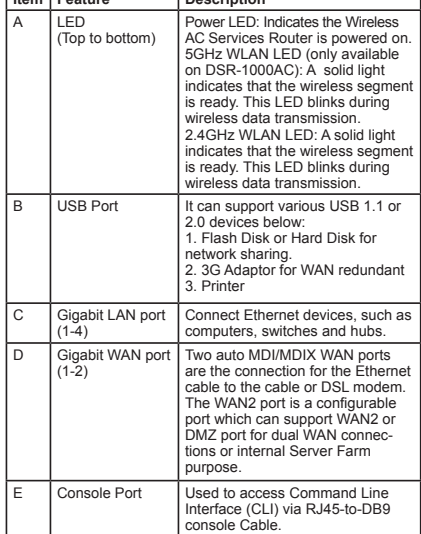

**Item Feature Description**

**Table 1. DSR-500AC/1000AC Front Panel Descriptions**

#### **Device Status LEDs and Ethernet Port LEDs**

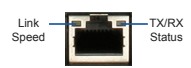

### **Product Overview**

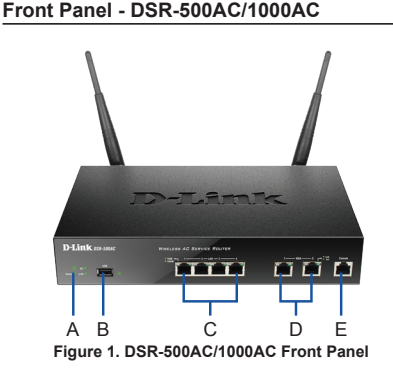

**Note:** DSR-500AC supports one USB port only.

**Figure 2. Ethernet RJ-45 Port LEDs** 

The device LEDs show information about current device status. When the device power up, the POWER/STATUS LED will show solid orange during power on process. Startup takes one minute approximately to complete, the LED will change to solid green. If you want to turn the device off and on again, we recommend you wait a few seconds between shutting it down and powering it back. The Ethernet LEDs show the status of each Ethernet port. Table 2 lists the name, color, status and description of each device LED.

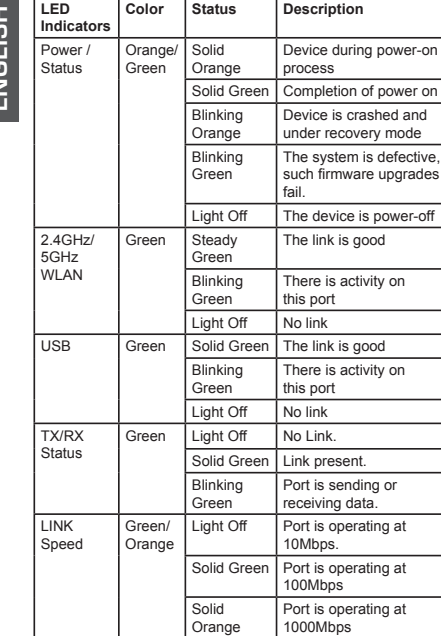

**Table 2. Device Status LED Descriptions**

#### **DSR-500AC/1000AC Default Interface Settings**

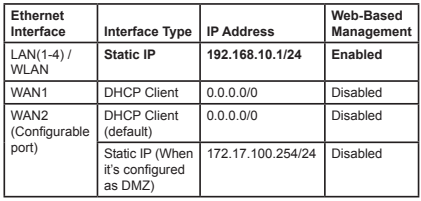

#### **Table 3. Default Interface Settings**

**Note:** D-Link Wireless AC Services Router only allow Web GUI access from LAN and WLAN interfaces by default for security reason. The WAN2 is a configurable port which support various and advanced scenario applications. When WAN2 port is configured as DMZ port, the IP address will be changed to 172.17.100.254.

## **Installing and Connection**

This chapter describes how to install a DSR-500AC/1000AC device in a standard 19-inch equipment rack and how to connect cables and power to the device.

#### **Before You Begin**

Observe the following precautions to help prevent shutdowns, equipment failures and injuries:

- Before installation, always check that the power supply is disconnected.
- Ensure that the room in which you operate the device has adequate air circulation and that the room temperature does Not exceed 40°C  $(104\textdegree C)$
- Allow 1 meter (3 feet) of clear space to the front and back of the device.
- Do not place the device in an equipment rack frame that blocks the air vents on the sides of the chassis. Ensure that enclosed racks have fans and louvered sides
- Correct these hazardous conditions before any installation: moist or wet floors, leaks, ungrounded or frayed power cables, or missing safety grounds.

#### **Installing Equipment**

You can mount the DSR-500AC/1000AC device into a standard 19-inch equipment rack. To install an appliance into a rack:

1. Attach the mounting brackets to each side of the chassis as shown in figure 3 and secure them with the screws provided.

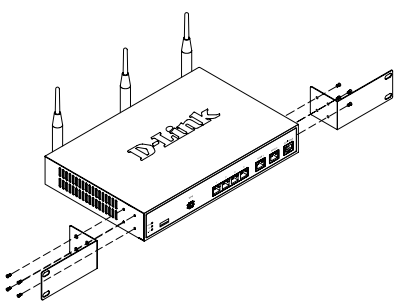

**Figure 3. Attaching Rack Mount Brackets**

2. Then, use the screws provided with the equipment rack to mount the device in the rack.

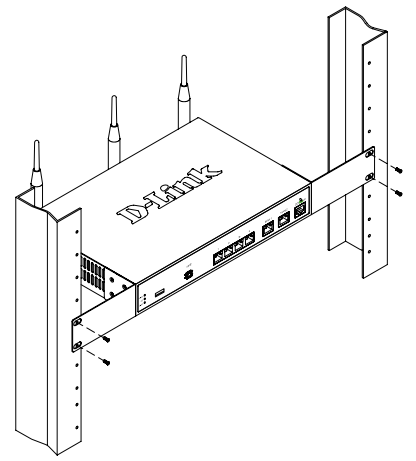

 **Figure 4. Installing the Wireless AC Services Router in a standard-sized equipment rack**

#### **Connecting Power and Turning On/Off**

The AC Power adapter shipped with the device connects the device to earth ground when plugged an AC grounding-type power outlet. The device must be connected to earth ground during normal operation.

To connect power to the device, plug one end of the AC power core into the AC power appliance inlet on the back panel of the device. Plug the other end into an AC power source.

**Note:** We recommend using a surge protector for the power connection.

To power on the DSR-500AC/1000AC device, press the AC power switch on the rear panel to the on position. To power off the device, press the power switch to the off position.

#### **Connecting the Device to a Network**

This section provides basic information about physically connecting the DSR-500AC / 1000AC to a network. To connect the necessary cables as shown in Figure 5.

- 1. Connect an RJ-45 cable from the port labeled WAN1 to the external router. The port WAN1 is pre-allocated to the WAN1 network segment.
- 2. Connect an RJ-45 cable from the port labeled LAN (1-4) to a switch in the LAN network segment.
- 3. Connect an RJ45-to-DB9 cable from the console port for CLI (Command Line Interface) management access.

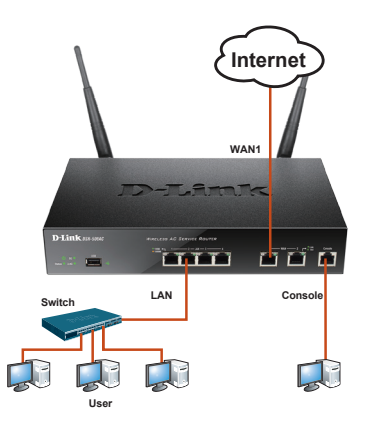

**Figure 5. Basic Cabling Example**

## **Initial Configuration**

The Wireless AC Services Router software is preinstalled on the DSR-500AC/1000AC device. When the device is powered on, it is ready to be configured. While the device has a default factory configuration that allow you to initially connect to the device, you must perform further configuration for your specific network requirements.

#### **Using the WebUI**

To use the WebUI, the workstation from which you are managing the device must initially be on the same subnetwork as the device.

| <b>Browser</b> |                                | Version       |
|----------------|--------------------------------|---------------|
|                | Microsoft Internet<br>Explorer | 6.0 or higher |
|                | Mozilla Firefox                | 3.5 or higher |
|                | Netscape Navigator             | 9.0 or higher |
|                | Apple Safari                   | 4.0 and later |
|                | Google Chrome                  | 3.0 and later |

**Table 4. Browser Compatibility**

To access the device with the WebUI:

- 1. Connect your workstation on the port labeled LAN (1-4), which is pre-allocated to the LAN.
- 2. Ensure your workstation is configured with a static IP address in the 192.168.10.0/24 subnet.

**Note:** Disable pop-up blocking software or add the management IP address **Https://192.168.10.1** to your pop-up blocker's allow list.

3. Launch your browser; enter the IP address for the LAN interface. (The factory default IP address is **Https://192.168.10.1**), then press **Enter.** 

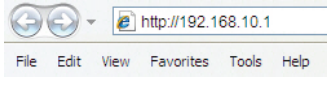

**Figure 6. Browser Address**

4. Log on the Wireless AC Services Router Web Interface The default log on information is:

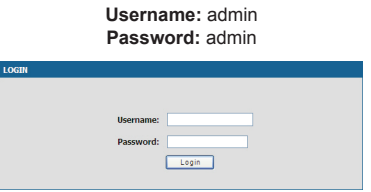

**Figure 7. Authentication Message**

#### **Using a Console Connection (RJ45-to-DB9 DCE)**

The Wireless AC Services Router provides an serial port that enables a connection to a computer or terminal for monitoring and configuring the device. This port is a RJ-45 connector, implemented as a data communication terminal equipment (DCE) connection.

To use the console port connection, you need the following equipment:

- 1. A terminal or a computer with both a serial port and the ability to emulate a terminal.
- 2. A RJ45-to-DB9 RS-232 with female connector. (Already included in packing list)
- 3. If your Laptop or PC doesn't have RS-232 connector, a converter is required.

**Note:** DSR-500AC/1000AC does not come with RS-232 converter and these must be purchased separately.

To establish a console connection:

- 1. Plug the RJ-45 connector of the supplied RJ45-to-DB9 cable directly to the console port on the Wireless AC Services Router.
- 2. Connect the other end of the cable to a terminal or to the serial connector of a computer running terminal emulation software. Set the terminal emulation software as following:

**Baud rate: 115200 Data bits:** 8 **Parity:** None **Stop bits:** 1 **Flow control:** None

- 3. When you have correctly set up the terminal, having previously followed the instructions in section 2.3, "Connecting Power and Turn the Device On/Off" then switch on your device. The boot sequence appears in the terminal.
- 4. Once the boot sequence completes, the command prompt is displayed, the device is ready to be configured.

#### **Finalizing the Configuration**

After initial setup, you should refer to the companion publications found in PDF format on the accompanying master CD for more information on how to begin to configure the DSR-500AC/1000AC device.

#### **D-Link Wireless AC Services Router User Manual**

This document describes the general operation and control of the Wireless AC Services Router firmware which drives and controls the Wireless AC Services Router series hardware. It includes examples of how to carry out typical administrative tasks such as setting up a VPN and how to use Wireless AC Services Router series in various scenarios.

#### **D-Link Wireless AC Services Router CLI Reference Guide**

This document describes all available text-based commands that can be used on RJ45-to-DB9 Console or SSH interface to configure Wireless AC Services Router during system operation.

#### **Additional Information**

Additional help is available through D-Link worldwide offices listed at the appendix of the User Manual or online. To know more about D-Link security product products or marketing information, please visit the website **http://mydsr.dlink.com. tw**; for any support issue, please visit the website **http://support.dlink.com.tw**, which will redirect you to appropriate local D-Link website.

#### **Technical Support**

dlink.com/support

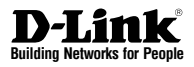

# **Installationsanleitung Unified Services Router**

Diese Anleitung führt Sie durch den allgemeinen Installationsprozess für Ihren neuen D-Link Wireless AC Services Router.

### **DSR-500AC / DSR-1000AC**

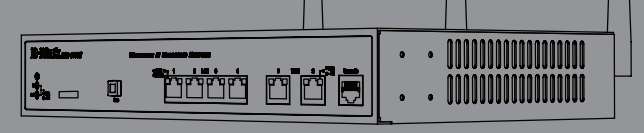

## **Informationen zum Handbuch**

Diese Anleitung weist Sie Schritt für Schritt an, wie Sie D-Link DSR-500AC/1000AC Wireless AC Services Router einrichten können. Beachten Sie, dass Ihr Modell sich möglicherweise geringfügig von den Abbildungen unterscheidet.

### **Lieferumfang und Auspacken des Produkts**

Öffnen Sie den Versandkarton, entnehmen Sie den Inhalt und packen Sie ihn vorsichtig aus. Stellen Sie bitte sicher, dass alle auf der Packliste aufgeführten Artikel auch tatsächlich geliefert wurden und unbeschädigt sind. Sollte ein Artikel fehlen oder beschädigt sein, wenden Sie sich zum Zwecke einer Ersatzlieferung umgehend an Ihren D-Link-Fachhändler.

- Ein (1) DSR-500AC/1000AC Wireless AC Services Router.
- Ein (1) Netzteil
- Ein (1) Konsolenkabel (RJ45-to-DB9-Kabel)
- Ein (1) Ethernet-Kabel (CAT5 UTP/Straight-Through)
- Eine (1) Referenz-CD (CD-ROM mit der Produktdokumentation im PDF-Format)
- Zwei (2) Rackbefestigungsklammern
- Drei (3) abnehmbare, allseitig bewegliche Antennen
- Zwei (2) DSR-500AC abnehmbare, allseitig bewegliche Antennen

### **Produktübersicht**

#### **Vorderseite - DSR-500AC/1000AC**

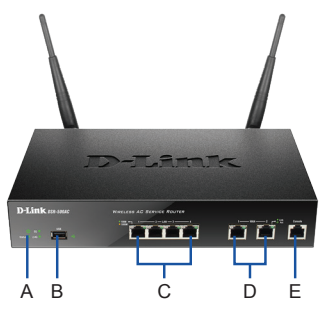

**Abbildung 1. Die Vorderseite des DSR-500AC/1000AC**

**Hinweis:** DSR-500AC unterstützt nur einen USB-Port.

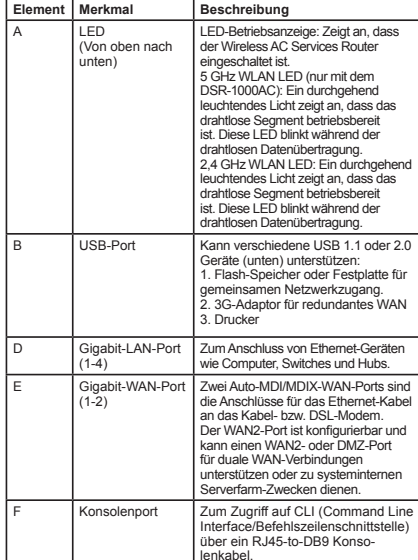

#### **Tabelle 1. Beschreibung der Vorderseite des DSR-500AC/1000AC**

#### **Gerätestatus-LEDs und Ethernet-Port-LEDs**

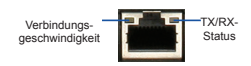

#### **Abbildung 2. Ethernet RJ-45 Port LEDs**

Die Geräte-LEDs zeigen Informationen über den aktuellen Gerätestatus an. Die BETRIEBSANZEIGE/ STATUS-LED leuchtet während des Einschalt- und Hochfahrvorgangs durchgehend orangefarben. Der Vorgang dauert etwa eine Minute. Danach leuchtet die LED durchgehend grün. Wenn Sie das Gerät ausschalten und dann wieder einschalten möchten, ist es ratsam, zwischen dem Ausschalten und dem erneuten Einschalten ein paar Sekunden zu warten. Die Ethernet-LEDs zeigen den Status für jeden Ethernet-Port an. In Tabelle 2 sind Name, Farbe, Status und Beschreibung für jede Geräte-LED aufgeführt.

| LED<br>Anzeigen           | Farbe                      | <b>Status</b>                | Beschreibung                                              |
|---------------------------|----------------------------|------------------------------|-----------------------------------------------------------|
| Strom /<br>Status         | Orange-<br>farben/<br>Grün | Durchgehend<br>orangefarben  | Gerät während Finschalt-<br>und Hochfahrvorgang           |
|                           |                            | Durchgehend<br>arün          | Ende Hochfahrvorgang                                      |
|                           |                            | Blinkt orange-<br>farben     | Gerät abgestürzt und in<br>Wiederherstellmodus            |
|                           |                            | Grün blinkend                | System defekt. Firmware-<br>Upgrades fehlge-<br>schlagen. |
|                           |                            | I FD leuchtet<br>nicht       | Gerät ist ausgeschaltet.                                  |
| 2.4 GHz/<br>5 GHz         | Grün                       | Durchgehend<br>arün          | Gute Verbindung                                           |
| WI AN                     |                            | Grün blinkend                | Dieser Port ist aktiv                                     |
|                           |                            | I FD leuchtet<br>nicht       | Keine Verbindung                                          |
| <b>USB</b>                | Grün                       | Durchgehend<br>arün          | Gute Verbindung                                           |
|                           |                            | Grün blinkend                | Dieser Port ist aktiv                                     |
|                           |                            | I FD leuchtet<br>nicht       | Keine Verbindung                                          |
| TX/RX-<br>Status          | Grün                       | <b>LED leuchtet</b><br>nicht | Keine Verbindung                                          |
|                           |                            | Durchgehend<br>arün          | Verbindung hergestellt                                    |
|                           |                            | Grün blinkend                | Port sendet oder<br>empfängt Daten                        |
| Verbindungs-<br>geschwin- | Grün/<br>Orange-<br>farhen | I FD leuchtet<br>nicht       | Port-Betrieb mit 10 Mbit/s                                |
| digkeit                   |                            | Durchgehend<br>grün          | Port-Betrieb mit<br>100 Mbit/s                            |
|                           |                            | Durchgehend<br>orangefarben  | Port-Betrieb mit<br>1000 Mbit/s                           |

**Tabelle 2. Beschreibungen der Status-LEDs des Geräts**

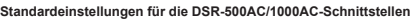

| Ethernet-<br><b>Schnittstelle</b> | Schnittstel-<br>lentyp                         | <b>IP-Adresse</b> | Webbasiertes<br>Management |
|-----------------------------------|------------------------------------------------|-------------------|----------------------------|
| LAN $(1-4)$<br>WI AN              | Statische IP                                   | 192.168.10.1/24   | <b>Aktiviert</b>           |
| WAN1                              | DHCP-Client                                    | 0.0.0.0/0         | Deaktiviert                |
| WAN2<br>(Konfigurier-             | DHCP-Client<br>(Standard)                      | 0.0.0.0/0         | Deaktiviert                |
| barer Port)                       | Statische IP<br>(wenn als DMZ<br>konfiguriert) | 172.17.100.254/24 | Deaktiviert                |

**Tabelle 3. Standardschnittstellen-Einstellungen**

**Hinweis:** Standardmäßig ermöglichen D-Link Wireless AC Services Router aus Sicherheitsgründen nur den webbasierten Zugriff über LANund WLAN-Schnittstellen.

WAN2 ist ein konfigurierbarer Port. Er unterstützt verschiedene und spezielle Anwendungsmöglichkeiten. Wird der WAN2-Port als DMZ-Port konfiguriert, wird die IP-Adresse auf 172.17.100.254 geändert.

## **Installation und Verbindung**

In diesem Abschnitt wird beschrieben, wie Sie ein DSR-500AC/1000AC-Gerät in einem 19-Zoll-Standardrack installieren und Kabel am Gerät anschließen.

#### **Erste Schritte**

Beachten Sie die folgenden Vorsichtsmaßnahmen, um Fehler, Geräteausfälle und Verletzungen zu vermeiden:

- Vor der Installation muss die Stromversorgung getrennt werden.
- Das Gerät muss in einem Raum mit ausreichender Belüftung betrieben werden. Die Raumtemperatur darf 40°C
- Vor und hinter dem Gerät muss sich 1 Meter freier Platz befinden.
- Achten Sie beim Installieren des Geräts in einem Rackrahmen darauf, dass die Lüftungsöffnungen an den Seiten des Gehäuses nicht blockiert sind. Stellen Sie sicher, dass geschlossene Racks über Lüfter und seitliche Lüftungsschlitze verfügen.
- Beseitigen Sie vor der Installation die folgenden Gefahrenquellen: feuchte oder nasse Böden, Lecks, beschädigte oder nicht geerdete Stromkabel und fehlende Sicherheitserdungen.

#### **Installation des Geräts**

Das DSR-500AC/1000AC-Gerät kann in ein Geräterack mit einer Standardgröße von 19 Zoll eingebaut werden. So installieren Sie ein Gerät in einem Rack:

1. Bringen Sie die Befestigungsklammern an den beiden Seiten des Gehäuses an, wie in Abbildung 3 gezeigt, und fixieren Sie sie mit den mitgelieferten Schrauben.

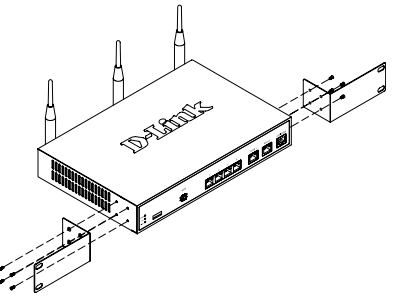

**Abbildung 3. Anbringen der Rackbefestigungsklammern**

2. Befestigen Sie dann das Gerät mithilfe der mit dem Rack gelieferten Schrauben im Geräterack.

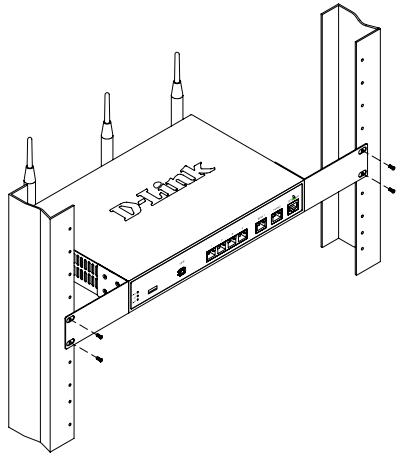

 **Abbildung 4. Installation des Wireless AC Services Routers in einem Geräterack mit Standardgröße**

#### **Herstellen der Stromversorgung und Ein-/Ausschalten**

Das mit dem Gerät gelieferte Netzteil verbindet das Gerät mit Masse, wenn es an eine Schuko-Netzsteckdose angeschlossen wird. Während des normalen Betriebs muss das Gerät mit Masse verbunden sein.

Zur Stromversorgung des Geräts stecken Sie ein Ende des Netzteils in den Netzstromeingang an der Geräterückseite und schließen Sie das andere Ende an eine Wechselstromquelle an.

**Hinweis:** D-Link empfiehlt die Verwendung eines Überspannungsschutzes für die Stromverbindung.

Zum Einschalten des DSR-500AC/1000AC-Geräts stellen Sie den Netzschalter an der Geräterückseite in die Position EIN. Zum Ausschalten des Geräts stellen Sie den Netzschalter in die Position AUS.

#### **Anschließen des Geräts an ein Netzwerk**

In diesem Abschnitt wird der physische Anschluss des DSR-500AC / 1000AC an ein Netzwerk beschrieben. Zum Anschluss der erforderlichen Kabel wie in Abbildung 5 angezeigt:

- 1. Verbinden Sie Port WAN1 mithilfe eines RJ-45- Kabels mit dem externen Router. Port-Nr. WAN1 ist standardmäßig dem WAN1-Netzwerksegment zugewiesen.
- 2. Verbinden Sie den LAN-Port (1-4) mithilfe eines RJ-45-Kabels mit einem Switch im LAN-Netzwerksegment.
- 3. Verbinden Sie den Konsolenport mit einem RJ45-to-DB9-Kabel, um die Verwaltung über die CLI (Command Line Interface, Befehlszeilenschnittstelle) zu ermöglichen.

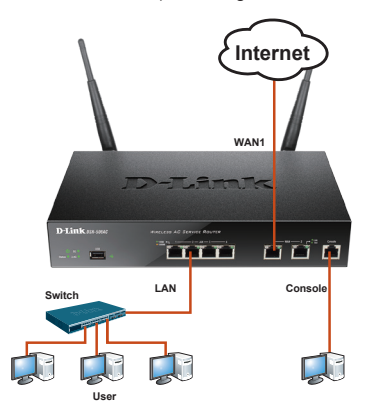

**Abbildung 5. Einfaches Verkabelungsbeispiel**

## **Erstkonfiguration**

Die Wireless AC Services Router-Software ist auf dem DSR-500AC/1000AC-Gerät vorinstalliert. Sobald das Gerät eingeschaltet ist, kann es konfiguriert werden. Obwohl das Gerät eine werkseitige Standardkonfiguration aufweist, mit der Sie eine Erstverbindung zum Gerät herstellen können, müssen Sie weitere Einstellungen für Ihre besonderen Netzwerkanforderungen vornehmen.

#### **Die Weboberfläche (WebUI)**

Damit Sie die WebUI verwenden können, muss der Arbeitsplatzrechner, mit dem das Gerät verwaltet wird, sich zunächst im selben Subnetzwerk wie das Gerät befinden.

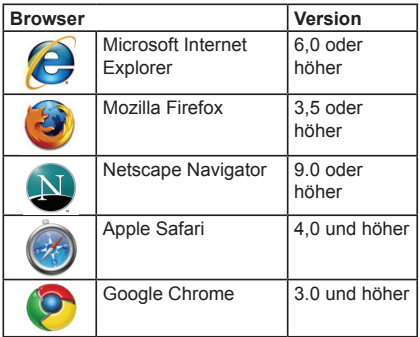

#### **Tabelle 4. Browserkompatibilität**

So greifen Sie über die WebUI auf das Gerät zu:

- 1. Schließen Sie Ihren Arbeitsplatzrechner am Port an, der mit LAN (1-4) gekennzeichnet und standardmäßig dem LAN zugewiesen ist.
- 2. Stellen Sie sicher, dass der Arbeitsplatzrechner mit einer statischen IP-Adresse im Subnetz 192.168.10.0/24 konfiguriert ist. SFlb**Hinweis:** Deaktivieren Sie die Popup-Blocker-Software oder fügen Sie die Management-IP-Adresse **Https://192.168.10.1** der Liste der zugelassenen Adressen Ihrer Popup-Blocker-Software hinzu.
- 3. Starten Sie Ihren Browser. Geben Sie die IP-Adresse für die LAN-Schnittstelle ein. (Die werkseitig vorgegebene Standard-IP-Adresse ist **Https://192.168.10.1**). Drücken Sie dann auf die Eingabetaste.

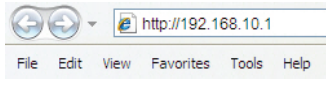

#### **Abbildung 6. Browser-Adresse**

4. Melden Sie sich auf der Wireless AC Services Router-Web-Benutzeroberfläche an. Die standardmäßigen Anmeldeinformationen lauten:

#### **Username (Benutzername):** admin **Password (Kennwort):** admin

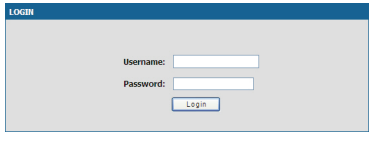

#### **Abbildung 7. Authentifizierungsmeldung**

10 ← D-Link Wireless AC Services Router

#### **Verwendung einer Konsolenverbindung (RJ45-to-DB9 DCE)**

Der Wireless AC Services Router bietet einen seriellen Port, der eine Verbindung mit einem Computer oder Terminal zur Überwachung und Konfiguration des Geräts ermöglicht. Dieser Port verwendet einen RJ-45-Verbindungsstecker zur Verbindung mit einem Datenkommunikationsgerät (DCE, z. B. einem Modem).

Zur Verwendung der Konsolenport-Verbindung benötigen Sie Folgendes:

- 1. Ein Terminal oder einen Computer mit einem seriellen Port und Terminal-Emulationsfähigkeiten.
- 2. Ein RJ45-to-DB9 RS-232 mit Verbindungsbuchse. (Im Lieferumfang des Produkts enthalten und auf der Packliste aufgeführt)
- 3. Wenn Ihr Laptop oder PC keinen RS-232- Anschluss aufweist, ist ein Konverter erforderlich.

**Hinweis:** Im Lieferumfang des DSR-500AC/1000AC ist kein RS-232-Konverter enthalten. Er muss also gesondert erworben werden.

So stellen Sie eine Konsolenverbindung her:

- 1. Stecken Sie den RJ-45-Verbindungsstecker des mitgelieferten RJ45-to-DB9-Kabels direkt in den Konsolenport des Wireless AC Services **Routers**
- 2. Schließen Sie das andere Ende des Kabels an ein Terminal oder an den seriellen Anschluss eines Computers an, auf dem Terminal-Emulations-Software ausgeführt wird. Nehmen Sie in der Terminal-Emulations-Software folgende Einstellungen vor:

**Baud rate (Baudrate): 115200**SFlb**Data bits (Datenbits):** 8 **Parity (Parität):** Keine **Stop bits (Stoppbits):** 1 **Flow Control (Datenflusssteuerung):** Keine

- 3. Wenn Sie das Terminal korrekt eingerichtet haben (indem Sie den Anleitungen in Abschnitt 2.3 "Stromanschluss und Gerät ein-/ausschalten" gefolgt sind), schalten Sie Ihr Gerät ein. Die Startsequenz wird am Terminal angezeigt.
- 4. Nach Abschluss der Startsequenz wird die Eingabeaufforderung der Befehlszeile angezeigt. Das Gerät kann jetzt konfiguriert werden.

#### **Konfiguration abschließen**

Weitere Informationen zur Konfiguration des DSR-500AC/1000AC-Geräts nach der Ersteinrichtung finden Sie in der Begleitdokumentation im PDF-Format auf der im Lieferumfang enthaltenen Master-CD.

#### **D-Link Wireless AC Services Router Benutzerhandbuch**

In diesem Benutzerhandbuch werden die allgemeinen Operationen und Steuerelemente der Wireless AC Services Router-Firmware beschrieben, die die Hardware der Produktserie der Wireless AC Services Router steuert. Enthalten sind Beispiele zur Durchführung typischer administrativer Aufgaben wie das Einrichten eines VPN und Beispiele zur Verwendung der Wireless AC Services Router-Serie in verschiedenen Szenarien.

#### **D-Link Wireless AC Services Router - CLI Referenzhandbuch**

In diesem Handbuch werden alle verfügbaren textbasierten Befehle beschrieben, die auf der RJ45-to-DB9 Konsole oder der SSH-Schnittstelle zur Konfiguration des Wireless AC Services Routers während des gesamten Betriebs des Systems verwendet werden können.

#### **Weitere Informationen**

Weitere Hilfe ist von den weltweiten Niederlassungen von D-Link erhältlich, die im Anhang des Benutzerhandbuchs und online aufgelistet werden. Wenn Sie an weiteren Einzelheiten zu den Sicherheitsprodukten von D-Link oder an Marketinginformationen interessiert sind, besuchen Sie die Website **http:// mydsr.dlink.com.tw**. Bei Fragen zum Support besuchen Sie die Website **http://support.dlink. com.tw**. Dort werden Sie an die entsprechende regionale D-Link-Website weitergeleitet.

#### **TECHNISCHE UNTERSTÜTZUNG**

dlink.com/support

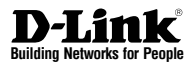

# **Guide d'installation rapide Routeur de services unifiés**

Ce document vous guidera tout au long de la procédure élémentaire d'installation de votre nouveau routeur de services Wireless AC D-Link.

### **DSR-500AC / DSR-1000AC**

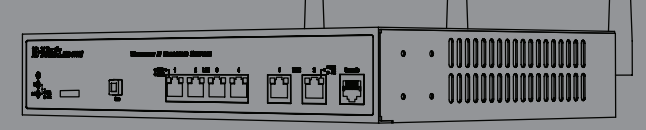

# **À propos de ce guide**

Ce quide fournit des instructions étape par étape. qui vous permettront de configurer votre routeur de services Wireless AC DSR-500AC/1000AC D-Link. Notez que le modèle que vous avez acheté peut légèrement différer de celui illustré sur les figures.

## **Déballage du produit**

Ouvrez le carton d'emballage, puis déballez soigneusement son contenu. Consultez la liste de colisage pour vous assurer qu'il ne manque aucun article et qu'ils sont tous en bon état. Si un des éléments est manquant ou endommagé, veuillez contacter votre revendeur D-Link local pour obtenir un remplacement.

- Un (1) routeur de services Wireless AC DSR-500AC/1000AC.
- Un (1) adaptateur secteur
- Un (1) câble de console (câble RJ45 à DB9)
- Un (1) câble Ethernet (CAT5 UTP/droit)
- Un (1) CD de référence (CD-ROM contenant la documentation du produit au format PDF)
- Deux (2) supports de montage en bâti
- Trois (3) antennes omni-directionnelles amovibles
- Deux (2) DSR-500AC antennes omni-directionnelles amovibles

## **Présentation du produit**

**Façade - DSR-500AC/1000AC**

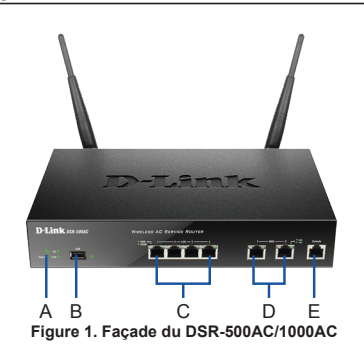

**Remarque :** Le DSR-500AC ne prend en charge qu'un seul port USB.

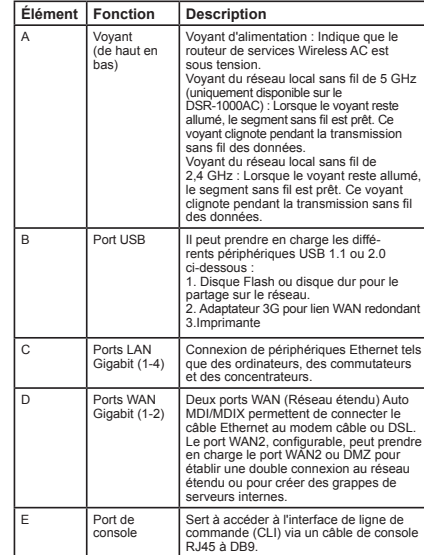

#### **Tableau 1. Description de la façade du DSR-500AC/1000AC**

#### **Voyants d'état et voyants des ports Ethernet du périphérique**

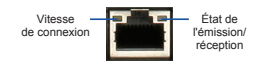

#### **Figure 2. Voyants du port Ethernet RJ-45**

Les voyants du périphérique donnent des informations sur son état actuel. Pendant la procédure de mise sous tension du périphérique, le voyant d'alimentation/d'état reste allumé en orange. Le démarrage prend environ une minute ;ensuite, le voyant devient vert. Pour éteindre le périphérique puis le rallumer, il est conseillé d'attendre quelques secondes entre le moment où vous l'arrêtez puis le rallumez. Le voyant Ethernet indique l'état de chaque port Ethernet. Le tableau 2 répertorie le nom, la couleur, l'état et la description de chaque voyant du périphérique.

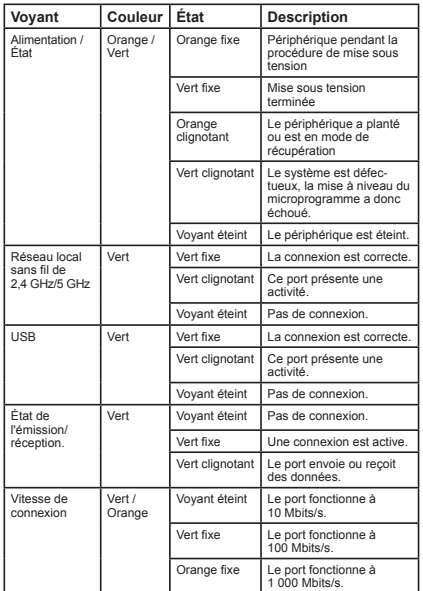

#### **Tableau 2. Description des voyants d'état du périphérique**

#### **DSR-500AC/1000AC Interface Ethernet Type d'interface Adresse IP Gestion Web** LAN(1-4) / WLAN **Adresse IP statique 192.168.10.1/24 Activé** WAN1 Client DHCP 0.0.0.0/0 Désactivé

**Paramètres par défaut des interfaces du** 

| WAN2<br>(port configu- | Client DHCP<br>(par défaut)                                                  | 0.0.0.0/0         | Désactivé |
|------------------------|------------------------------------------------------------------------------|-------------------|-----------|
| rable)                 | Adresse<br>IP statique<br>(lorsqu'elle est<br>configurée en<br>tant que DMZ) | 172.17.100.254/24 | Désactivé |

**Tableau 3. Paramètres par défaut des interfaces**

**Remarque :** Pour des raisons de sécurité, le routeur de services Wireless AC de D-Link permet par défaut d'accéder à l'interface Web uniquement depuis les interfaces du réseau local ou du réseau local sans fil.

Le port WAN2, configurable, prend en charge diverses applications avancées. Lorsqu'il est configuré sous forme de port DMZ, son adresse IP est remplacée par 172.17.100.254.

## **Installation et connexion**

Ce chapitre décrit comment installer un périphérique DSR-500AC/1000AC dans un bâti standard de 19 pouces et comment y relier des câbles et l'alimentation.

#### **Avant de commencer**

Respectez les précautions suivantes afin d'éviter tout risque d'arrêt, de dysfonctionnement de l'équipement ou de blessure :

- Avant l'installation, vérifiez toujours que l'alimentation est déconnectée.
- Assurez-vous que la pièce dans laquelle vous installez le périphérique est suffisamment aérée et que sa température ne dépasse pas 40 °C.
- Laissez un espace d'au moins 1 mètre à l'avant et à l'arrière du périphérique.
- Si vous installez l'appareil dans un bâti, veillez à ce que le cadre de ce dernier ne bouche pas les orifices de ventilation de l'appareil. Assurezvous que les bâtis intégrés possèdent des ventilateurs et des orifices latéraux.
- Corrigez ces situations dangereuses avant toute installation : sols humides ou mouillés, fuites ou câbles d'alimentation souterrains, endommagés ou sans terre de protection.

#### **Installation du matériel**

Vous pouvez monter le périphérique DSR-500AC/ 1000AC dans un bâti standard de 19 pouces. Pour installer un appareil dans un bâti :

1. Montez les supports de montage de chaque côté du châssis, comme indiqué sur la figure 3, puis fixez-les à l'aide des vis fournies.

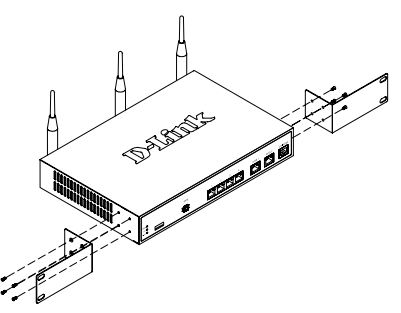

**Figure 3. Fixation des supports de montage du bâti**

2. Ensuite, utilisez les vis fournies avec le bâti pour monter le périphérique dedans.

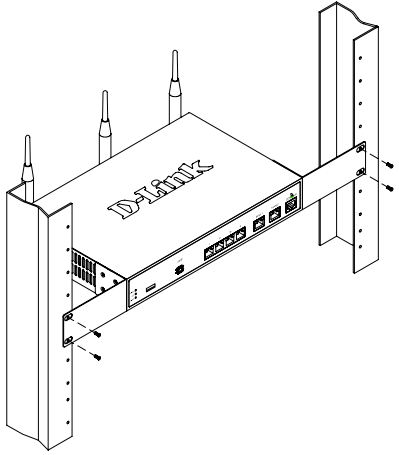

 **Figure 4. Installation du routeur de services Wireless AC dans un bâti de taille standard**

#### **Alimentation de l'appareil et mise en marche/arrêt**

Le adaptateur secteur CA fourni avec l'appareil permet de relier ce dernier à la terre lorsqu'il est branché à une prise de courant avec borne de terre. Le périphérique doit être relié à la terre durant son fonctionnement normal.

Pour connecter l'alimentation du périphérique, branchez une extrémité du cordon CA au connecteur d'alimentation CA situé à l'arrière de l'appareil. Branchez l'autre extrémité à une prise de courant CA.

**Remarque :** Nous recommandons d'utiliser un parasurtenseur pour la connexion de l'alimentation.

#### Pour allumer le périphérique

DSR-500AC/1000AC, mettez l'interrupteur d'alimentation CA situé à l'arrière de l'appareil en position Marche (ON). Pour l'éteindre, mettez-le en position Arrêt (OFF).

#### **Connexion du périphérique à un réseau**

Cette section fournit des informations générales sur la connexion physique du DSR-500AC / 1000AC à un réseau. Pour connecter les câbles nécessaires comme illustré en Figure 5.

- 1. Connectez un câble RJ-45 entre le port étiqueté WAN1 et le routeur externe. Ce port est pré-attribué à la section de réseau WAN1.
- 2. Connectez un câble RJ-45 entre le port étiqueté LAN (1-4) et un commutateur de la section de réseau LAN
- 3. Connectez un câble RS45 à DB9 au port de console pour pouvoir accéder à l'interface de gestion CLI (interface de ligne de commande).

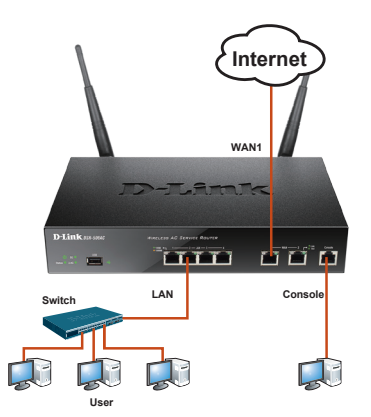

**Figure 5. Exemple élémentaire de câblage**

## **Configuration initiale**

Le logiciel du routeur de services Wireless AC est préinstallé sur le périphérique DSR-500AC/1000AC. Dès sa mise sous tension, il est prêt à être configuré. Bien que le périphérique possède une configuration d'usine par défaut qui vous permet d'établir une connexion initiale, vous devez effectuer des configurations supplémentaires pour satisfaire aux besoins spécifiques de votre réseau.

#### **Utilisation de l'interface Web**

Pour utiliser l'interface Web, le poste de travail de gestion du périphérique doit être initialement situé sur le même sous-réseau que le périphérique.

| Navigateur |                                | Version                      |
|------------|--------------------------------|------------------------------|
|            | Microsoft Internet<br>Explorer | version 6,0<br>ou supérieure |
|            | Mozilla Firefox                | version 3,5<br>ou supérieure |
|            | Netscape Navigator             | version 9.0<br>ou supérieure |
|            | Apple Safari                   | version 4,0 et<br>supérieure |
|            | Google Chrome                  | version 3.0 et<br>supérieure |

**Tableau 4. Liste des navigateurs compatibles**

Pour accéder au périphérique à l'aide de l'interface Web :

- 1. Connectez votre poste de travail au port étiqueté LAN (1-4), qui est pré-affecté au réseau local.
- 2. Vérifiez que votre poste de travail est configuré avec une

adresse IP statique sur le sous réseau 192.168.10.0/24.

**Remarque :** Désactivez le blocage des fenêtres publicitaires ou

ajoutez l'adresse IP de gestion **Https://192.168.10.1** à la liste des sites autorisés du bloqueur de fenêtres publicitaires.

3. Lancez votre navigateur, puis saisissez l'adresse IP pour l'interface LAN (Réseau local) (l'adresse IP d'usine par défaut est **https://192.168.10.1**), puis appuyez sur Entrée.

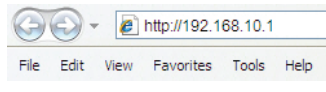

**Figure 6. Adresse du navigateur**

4. Connectez-vous à l'interface Web du routeur de services Wireless AC. Les données de connexion par défaut sont les suivantes :

#### **Nom d'utilisateur :** admin **Mot de passe :** admin

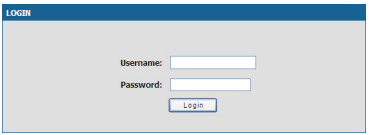

#### **Utilisation d'une connexion de console (ETCD RJ45 à DB9)**

Le routeur de services Wireless AC dispose d'un port série qui permet de se connecter à un ordinateur ou à un terminal afin de surveiller et de configurer le périphérique. Ce port est un connecteur RJ-45, mis en place sous forme de connexion ETCD (Équipement Terminal de Circuit de Données).

Pour utiliser une connexion via le port de console, vous devez disposer des éléments suivants :

- 1. Un terminal ou un ordinateur équipé d'un port série et d'une application d'émulation de terminal
- 2. Un câble RJ45 à DB9 avec connecteur RS-232 femelle (déjà inclus dans la liste de colisage)
- 3. Si votre ordinateur portable ou de bureau ne possède pas de connecteur RS-232, vous aurez besoin d'un convertisseur.

**Remarque :** Le DSR-500AC/1000AC n'est pas équipé de convertisseur RS-232 ; vous devez l'acheter séparément.

Pour établir une connexion avec la console :

- 1. Branchez le connecteur RJ-45 du câble RJ45 à DB9 fourni directement dans le port de la console du routeur de services Wireless AC.
- 2. Connectez l'autre extrémité du câble à un terminal ou à un connecteur série d'un ordinateur exécutant un logiciel d'émulation de terminal. Configurez le logiciel d'émulation de la façon suivante :

**Débit de bauds : 115200 Bits de données :** 8 **Parité :** Aucun **Bits d'arrêt :** 1 **Contrôle de flux :** Aucun

- 3. Après avoir configuré le terminal en suivant les instructions de la section 2.3, « Alimentation de l'appareil et mise en marche/arrêt », mettez le périphérique sous tension. La séquence de démarrage apparaît sur le terminal.
- 4. À la fin de cette séquence, l'invite de commandes s'affiche : l'appareil est prêt à être configuré.

#### **Fin de la configuration**

Après la configuration initiale, reportez-vous aux documents joints au format PDF du CD principal pour de plus amples informations sur la configuration du périphérique DSR-500AC/1000AC.

#### **Manuel d'utilisation du routeur de services Wireless AC D-Link**

Ce document explique comment faire fonctionner et commander le microprogramme du routeur de services Wireless AC qui gère et commande le matériel des routeurs de services Wireless AC. Il comporte des exemples de réalisation de tâches administratives types, telles que la configuration d'un VPN et l'utilisation des routeurs de services Wireless AC dans diverses situations.

#### **Guide de référence de la CLI du routeur de services Wireless AC D-Link**

Ce document présente toutes les commandes textuelles disponibles sur l'interface de la console RJ45 à DB9 ou SSH pour configurer le routeur de services Wireless AC en cours de fonctionnement.

#### **Informations complémentaires**

Pour obtenir davantage d'aide, vous pouvez contacter les différents bureaux D-Link dans le monde, dont la liste est annexée à ce manuel d'utilisation ou disponible en ligne. Pour en savoir plus sur les produits de sécurité D-Link ou pour obtenir des informations marketing, visitez le site Web **http:///mydsr.dlink.com.tw** ; pour toute demande d'assistance, visitez le site Web **http://support. dlink.com.tw**. Vous serez à chaque fois redirigé vers le site Web local adéquat de D-Link.

#### **Assistance technique**

dlink.com/support

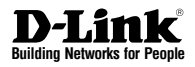

# **Guía de instalación rápida Router para servicios unificados**

Este documento le guiará a través del proceso de instalación básico de su nuevo router para servicios de red inalámbrica D-Link.

### **DSR-500AC / DSR-1000AC**

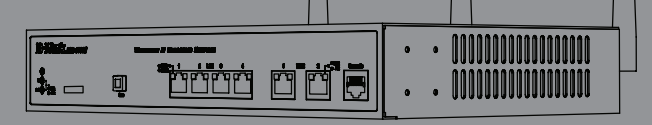

## **Acerca de esta guía**

Esta guía ofrece instrucciones paso a paso para configurar el router para servicios de red inalámbrica D-Link DSR-500AC/1000AC. Tenga en cuenta que el modelo que ha adquirido puede tener un aspecto ligeramente diferente al mostrado en las ilustraciones.

## **Desempaquetado del producto**

Abra la caja del envío y desempaquete su contenido con cuidado. Consulte la información contenida en la lista siguiente para asegurarse de que están presentes todos los artículos y que no están dañados. Si falta algún artículo o está dañado, póngase en contacto con su proveedor local de D-Link para que lo reponga.

- Un (1) router para servicios de red inalámbrica DSR-500AC/1000AC.
- Un (1) adaptador de poder
- Un (1) cable para consola (cable de RJ45 a DB9)
- Un (1) cable Ethernet (CAT5 UTP/directo)
- Un (1) CD de referencia (CD-ROM que contiene la documentación del producto en formato PDF)
- Dos (2) soportes de montaje en estante
- Tres (3) antenas multidireccionales desmontables
- Dos (2) DSR-500AC antenas multidireccionales desmontables

### **Descripción general del producto**

#### **Panel frontal - DSR-500AC/1000AC**

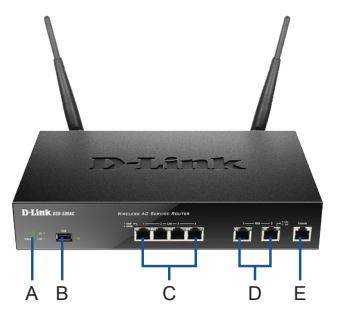

**Figura 1. Panel frontal del DSR-500AC/1000AC**

**Nota:** el DSR-500AC sólo admite un puerto USB.

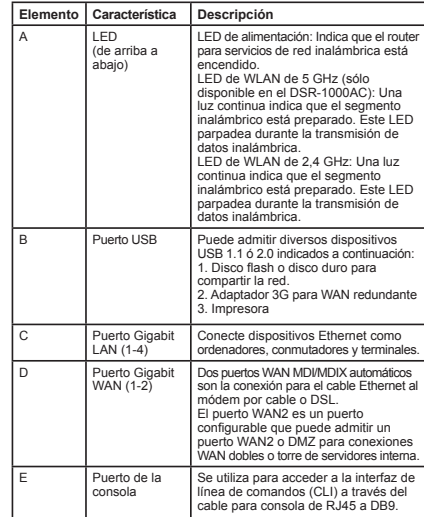

#### **Tabla 1. Descripciones del panel frontal del DSR-500AC/1000AC**

#### **Indicadores LED de estado del dispositivo e indicadores LED de puerto Ethernet**

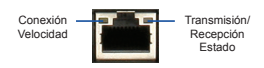

#### **Figura 2. Indicadores LED de puerto Ethernet RJ-45**

Los indicadores LED del dispositivo muestran información acerca del estado actual del dispositivo. Al activarse el dispositivo, el LED de ALIMENTACIÓN/ESTADO se mostrará en naranja continuo durante el proceso de encendido. El inicio tarda aproximadamente un minuto en completarse y el LED cambiará a verde continuo. Si desea desactivar y activar de nuevo el dispositivo, se recomienda esperar unos segundos entre apagarlo y volver a encenderlo. Los indicadores LED de Ethernet muestran el estado de cada puerto Ethernet. La Tabla 2 enumera el nombre, el color, el estado y la descripción de cada LED del dispositivo.

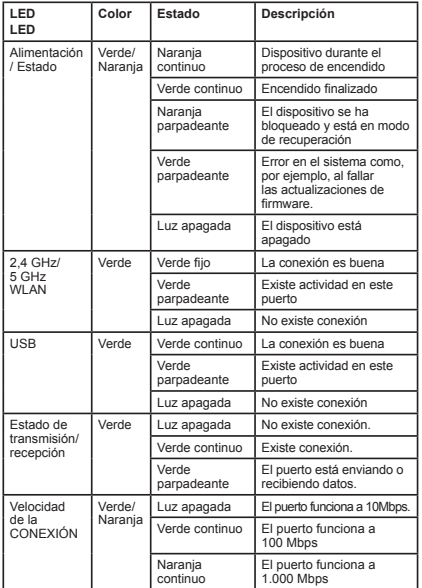

**Tabla 2. Descripciones del LED de estado del dispositivo**

#### **DSR-500AC/1000AC Parámetros de interfaz predeterminados**

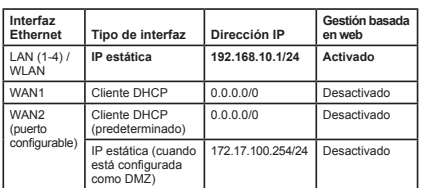

#### **Tabla 3. Parámetros de interfaz predeterminada**

**Nota:** el router para servicios de red inalámbrica D-Link sólo permite el acceso de la interfaz gráfica de usuario a la web desde las interfaces LAN y WLAN de forma predeterminada por motivos de seguridad.

El WAN2 es un puerto configurable que admite aplicaciones para situaciones variadas y avanzadas. Cuando el puerto WAN2 se configura como un puerto DMZ, la dirección IP se cambiará a 172.17.100.254.

## **Instalación y conexión**

Este capítulo describe cómo instalar un dispositivo DSR-500AC/1000AC en un estante de equipos estándar de 19 pulgadas y cómo conectar los cables y la alimentación al dispositivo.

#### **Antes de empezar**

Respete las precauciones siguientes para ayudar a evitar paradas, errores del equipo y lesiones:

- Antes de la instalación, compruebe siempre daños la fuente de alimentación está desconectada.
- Asegúrese de que la sala en la que utiliza el dispositivo tiene la circulación de aire adecuada y que la temperatura de la sala no supera los 40° (104°F)
- Deje libre 1 metro (3 pies) de espacio en la parte frontal y en la parte trasera del dispositivo.
- No coloque el dispositivo en una estructura de estante de equipos que bloquee la ventilación de aire en los laterales del chasis. Asegúrese de que los estantes adjuntos tienen ventiladores y laterales con celosía.
- Antes de realizar cualquier instalación, corrija las situaciones peligrosas siguientes: suelos húmedos o con agua, fugas, cables de alimentación sin toma de tierra o desgastados o falta de tomas de tierra de seguridad.

#### **Instalación del equipo**

Puede montar el dispositivo DSR-500AC/1000AC en un estante de equipos estándar de 19 pulgadas. Para instalar un aparato en un estante:

1. Acople los soportes de montaje a cada lado del chasis, como se muestra en la figura 3 y fíjelos con los tornillos suministrados.

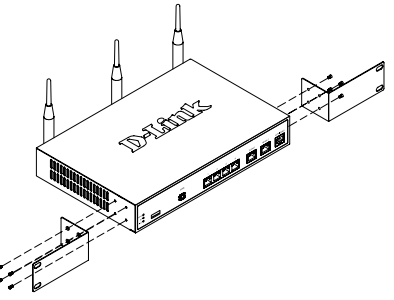

**Figura 3. Acoplamiento de los soportes de montaje en estante**

2. A continuación, utilice los tornillos suministrados con el estante de equipos para montar el dispositivo en el estante.

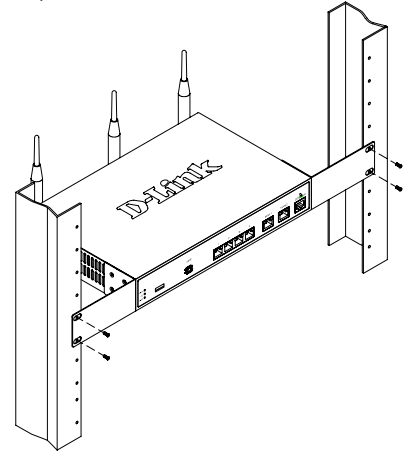

 **Figura 4. Instalación del router para servicios de red inalámbrica en un estante de equipos de tamaño estándar**

#### **Conexión de la alimentación y encender o apagar**

El adaptador de poder CA enviado con el dispositivo conecta el dispositivo a la toma de tierra cuando se enchufa en una toma de alimentación de tipo de toma de tierra CA. El dispositivo se debe conectar a la toma de tierra durante el funcionamiento normal.

Para conectar la alimentación al dispositivo, enchufe un extremo del núcleo de alimentación CA en la entrada de alimentación de CA del aparato en el panel posterior del dispositivo. Enchufe el otro extremo en una fuente de alimentación CA.

**Nota:** se recomienda el uso de un protector de sobretensión para la conexión de alimentación.

#### Para encender el dispositivo

DSR-500AC/1000AC, pulse el interruptor de alimentación CA en el panel posterior hasta la posición de encendido. Para apagar el dispositivo, pulse el interruptor de alimentación hasta la posición de apagado.

#### **Conexión del dispositivo a una red**

Esta sección proporciona información básica acerca de la conexión física entre el DSR-500AC/ 1000AC y una red. Para conectar los cables necesarios como se muestra en la figura 5.

- 1. Conecte un cable RJ-45 desde el puerto con la etiqueta WAN1 al router externo. El puerto WAN1 está preasignado al segmento de red WAN1.
- 2. Conecte un cable RJ-45 desde el puerto con la etiqueta LAN (1-4) a un conmutador en el segmento de red LAN.
- 3. Conecte un cable de RJ45 a DB9 desde el puerto de la consola para el acceso de gestión a CLI (Interfaz de línea de comandos).

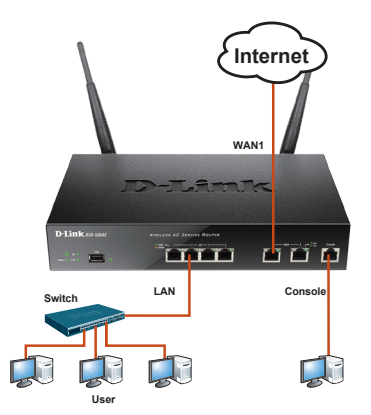

**Figura 5. Ejemplo de cableado básico**

## **Configuración inicial**

El software del router para servicios de red inalámbrica está preinstalado en el dispositivo DSR-500AC/1000AC. Cuando se enciende el dispositivo, está preparado para configurarse. Aunque el dispositivo tiene una configuración predeterminada de fábrica que permite conectar inicialmente al dispositivo, debe realizar la configuración adicional para satisfacer sus requisitos de red específicos.

#### **Utilización de WebUI**

Para utilizar la WebUI, la estación de trabajo desde la que gestiona el dispositivo debe estar inicialmente en la misma subred que el dispositivo.

| <b>Explorador</b> |                                | Versión        |
|-------------------|--------------------------------|----------------|
|                   | Microsoft Internet<br>Explorer | 6,0 o superior |
|                   | Mozilla Firefox                | 3,5 o superior |
|                   | Navegador Netscape             | 9.0 o superior |
|                   | Apple Safari                   | 4,0 y superior |
|                   | Google Chrome                  | 3.0 y superior |

**Tabla 4. Compatibilidad del explorador**

Para acceder al dispositivo con la WebUI:

- 1. Conecte la estación de trabajo en el puerto con la etiqueta LAN (1-4), que está preasignado a la LAN.
- 2. Asegúrese de que la estación de trabajo está configurada con una dirección IP estática en la subred 192.168.10.0/24. **Nota:** desactive el software de bloqueo de elementos emergentes o añada la dirección IP de gestión **Https://192.168.10.1** a la lista de bloqueadores de elementos emergentes permitidos.
- 3. Inicie el explorador; introduzca la dirección IP para la interfaz de LAN. (La dirección IP predeterminada de fábrica es **Https://192.168.10.1**) y, a continuación, pulse Intro.

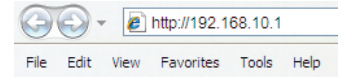

4. Inicie sesión en la interfaz de web del router para servicios de red inalámbrica. La información de inicio de sesión predeterminada es:

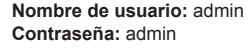

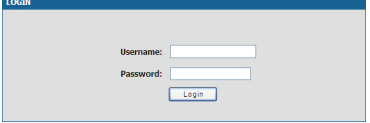

Figura 7. Mensaje de autentificación

#### **Utilización de una conexión de consola (DCE de RJ45 a DB9)**

El router para servicios de red inalámbrica proporciona un puerto serie que admite la conexión a un ordenador o terminal para la monitorización y configuración del dispositivo. Este puerto es un conector RJ-45, que se utiliza como una conexión de equipo terminal de comunicación de datos (DCE).

Para utilizar la conexión del puerto de la consola, necesita el equipo siguiente:

- 1. Un terminal o un ordenador con un puerto serie y capacidad para emular un terminal.
- 2. Un RS-232 de RJ45 a DB9 con conector hembra. (Incluido en la lista de envasado)
- 3. Si su ordenador portátil o de sobremesa no tiene un conector RS-232, será necesario un convertidor.

**Nota:** el DSR-500AC/1000AC no se suministra con convertidor de RS-232 y deberá adquirirlo por separado.

Para establecer una conexión de consola:

- 1. Enchufe el conector RJ-45 del cable de RJ45 a DB9 suministrado al puerto de consola en el router para servicios de red inalámbrica.
- 2. Conecte el otro extremo del cable a un terminal o al conector serie de un ordenador que ejecute el software de emulación de terminal. Configure el software de emulación de terminal del modo siguiente:

**Frecuencia de baudios: 115200 Bits de datos:** 8 **Paridad:** Ninguna **Bits de parada:** 1 **Control de flujo:** Ninguna

- 3. Una vez configurado correctamente el terminal, después de seguir las instrucciones de la sección 2.3, "Conectar la alimentación y activar o desactivar el dispositivo", encienda el dispositivo. En el terminal aparece la secuencia de arranque.
- 4. Una vez completada la secuencia de arranque, se muestra el símbolo del sistema y el dispositivo está preparado para configurarse.

#### **Finalización de la configuración**

Después de la configuración inicial, debe consultar la documentación adjunta en formato PDF que encontrará en el CD maestro incluido, para obtener más información sobre cómo empezar a configurar el dispositivo DSR-500AC/1000AC.

#### **Manual del usuario del router para servicios de red inalámbrica D-Link**

Este documento describe el funcionamiento y control general del firmware del router para servicios de red inalámbrica que activa y controla el hardware de serie del router para servicios de red inalámbrica. Incluye ejemplos sobre cómo llevar a cabo las tareas administrativas normales como, por ejemplo, configurar una VPN y cómo utilizar la serie del router para servicios de red inalámbrica en diversas situaciones.

#### **Guía de referencia CLI del router para servicios de red inalámbrica D-Link**

Este documento describe todos los comandos de texto disponibles que se pueden utilizar en la consola de RJ45 a DB9 o la interfaz SSH para configurar el router para servicios de red inalámbrica durante el funcionamiento del sistema.

#### **Información adicional**

Existe ayuda adicional disponible a través de las oficinas de D-Link en todo el mundo, que aparecen enumeradas en el apéndice del Manual del usuario o en línea. Para obtener más información acerca de los productos de seguridad D-Link o su comercialización, visite el sitio web **http:// mydsr.dlink.com.tw**; para cualquier tema sobre asistencia, visite el sitio web **http://support.dlink. com.tw**, que le redirigirá al sitio web local de D-Link correspondiente.

#### **Asistencia técnica**

dlink.com/support

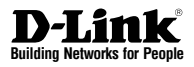

# **Quick Installation Guide Unified Services Router**

In questo documento é descritta la procedura rapida per l'installazione del dispositivo D-Link Wireless AC Services Router.

### **DSR-500AC / DSR-1000AC**

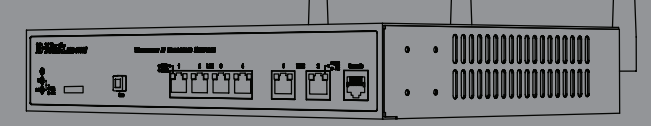

## **Informazioni sulla guida**

La presente guida contiene le istruzioni passo passo necessarie per l'installazione de dispositivo D-Link DSR-500AC/1000AC Wireless AC Services Router. Si noti che il modello acquistato potrebbe essere leggermente diverso da quello raffigurato nelle illustrazioni.

## **Disimballo del prodotto**

Aprire la confezione e disimballarne il contenuto prestando particolare attenzione. Verificare il contenuto sulla base della lista riportata di seguito per accertarsi che tutti gli articoli siano presenti e integri. Qualora un articolo risultasse mancante o danneggiato, chiederne la sostituzione al rivenditore D-Link di zona.

- Un dispositivo (1) DSR-500AC/1000AC Wireless AC Services Router.
- Un (1) adattatore di alimentazione
- Un (1) cavo per connessione tramite console (cavo RJ45-DB9)
- Un (1) cavo Ethernet (UTP/diritto CAT5)
- Un (1) CD-ROM contenente la documentazione del prodotto in formato PDF
- Due (2) staffe per il montaggio in rack
- Tre (3) antenne omnidirezionale staccabili
- Due (2) DSR-500AC antenne omnidirezionale staccabili

## **Panoramica sul prodotto**

#### **Pannello frontale - DSR-500AC/1000AC**

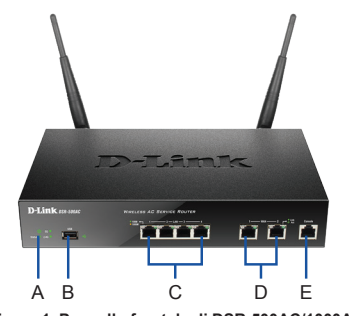

**Figura 1. Pannello frontale di DSR-500AC/1000AC**

**Nota:** il modello DSR-500AC supporta una sola porta USB.

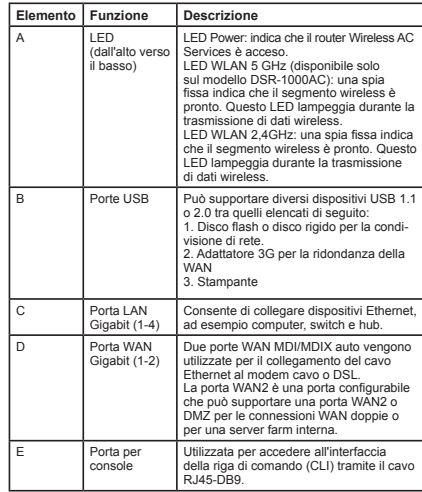

#### **Tabella 1. Descrizioni per il pannello frontale di DSR-500AC/1000AC**

#### **LED di stato del dispositivo e LED delle porte Ethernet**

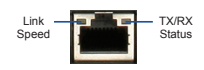

#### **Figure 2. LED della porta Ethernet RJ-45**

I LED di stato del dispositivo forniscono informazioni sullo stato corrente del dispositivo. Durante il processo di accensione del dispositivo, il LED POWER/STATUS sarà di colore arancione fisso. Al termine del processo di avvio, che richiede circa un minuto, il LED diventerà di colore verde fisso. Se si desidera spegnere e riaccendere il dispositivo, si consiglia di attendere alcuni secondi tra un'operazione e l'altra. I LED Ethernet indicano lo stato di ciascuna porta Ethernet. Nella tabella 2 sono elencati il nome, il colore, lo stato e la descrizione di tutti i LED del dispositivo.

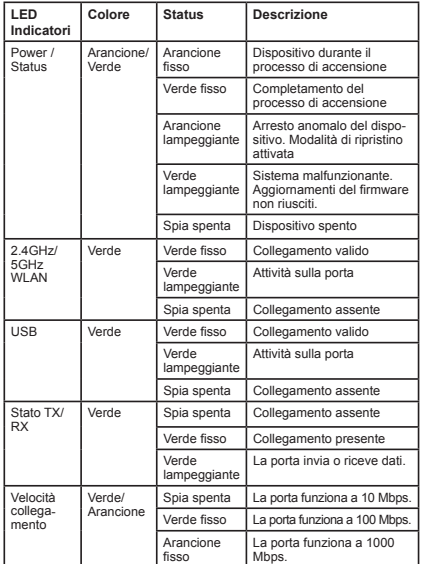

#### **Tabella 2. Descrizione dei LED di stato del dispositivo**

#### **Impostazioni predefinite dell'interfaccia di DSR-500AC/1000AC**

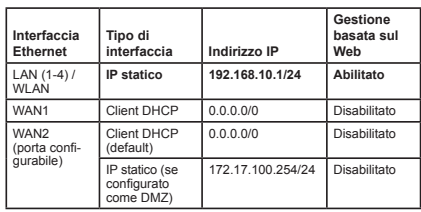

#### **Tabella 3. Impostazioni di default dell'interfaccia**

**Nota:** per motivi di sicurezza il dispositivo D-Link Wireless AC Services Router consente l'accesso all'interfaccia di amministrazione (via Web browser) soltanto attraverso le interfacce LAN e WLAN. WAN2 è una porta configurabile che può essere utilizzata in diversi scenari avanzati. Quando viene configurata come porta DMZ, il relativo indirizzo IP verrà modificato in 172.17.100.254.

## **Installazione e connessione**

Il presente capitolo descrive come installare un dispositivo DSR-500AC/1000AC in un rack standard da 19 pollici e come collegare i cavi e l'alimentazione al dispositivo.

#### **Prima di iniziare**

Per prevenire arresti, malfunzionamenti del dispositivo e lesioni, osservare le seguenti precauzioni:

- Prima dell'installazione, verificare sempre che il adattatore di alimentazione sia scollegato.
- Verificare che l'ambiente di installazione del dispositivo abbia una sufficiente ventilazione e che la temperatura non superi i 40°C (104°F)
- Lasciare uno spazio libero di 1 metro (3 piedi) anteriormente e posteriormente al dispositivo.
- Non collocare il dispositivo in un rack che blocchi le prese d'aria poste sui lati del telaio. Verificare che i rack chiusi siano dotati di ventole e lati con prese d'aria.
- Prima dell'installazione eliminare le seguenti condizioni di pericolo: pavimenti bagnati o umidi, perdite, cavi di alimentazione non collegati a terra o logorati oppure mancanza di connessioni a terra di sicurezza.

#### **Installazione del dispositivo**

È possibile montare il dispositivo DSR-500AC/1000AC in un rack standard da 19 pollici. Per installare un dispositivo in un rack:

1. Collegare le staffe di montaggio su ciascun lato del telaio, come illustrato nella figura 3 e fissarle utilizzando le viti in dotazione.

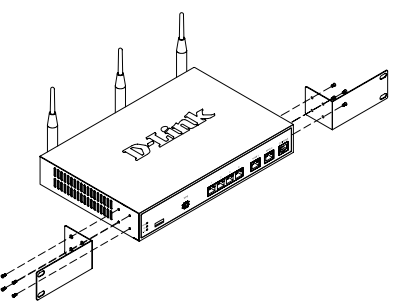

**Figura 3. Collegamento delle staffe di montaggio del rack**

2. Utilizzare le viti in dotazione con il rack, per montare il dispositivo nel rack.

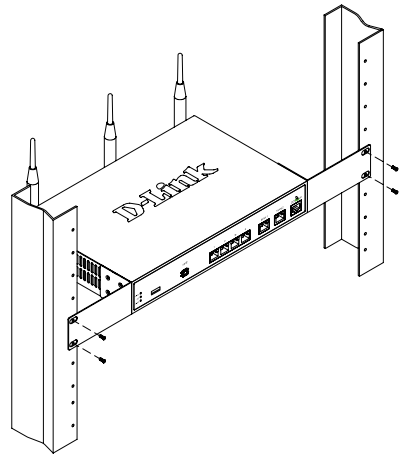

 **Figura 4. Installazione del dispositivo Wireless AC Services Router in un rack di dimensioni standard**

#### **Connessione dell'alimentazione e accensione/spegnimento**

Il adattatore di alimentazione CA fornito in dotazione, collega il dispositivo con la messa a terra se inserito in una presa CA collegata a terra. Il dispositivo deve essere collegato a terra durante il normale funzionamento.

Per collegare l'alimentazione al dispositivo, collegare un'estremità del adattatore di alimentazione CA alla presa di alimentazione CA presente nella parte posteriore del dispositivo. Collegare l'altra estremità alla sorgente di alimentazione CA.

**Nota:** si consiglia l'uso di un dispositivo di protezione da sovratensioni per il collegamento all'alimentazione.

Per accendere il dispositivo DSR-500AC/1000AC, portare l'interruttore di alimentazione CA posto sul pannello posteriore in posizione On. Per spegnere il dispositivo, collocare l'interruttore di alimentazione in posizione Off.

#### **Collegamento del dispositivo in rete**

In questa sezione vengono fornite informazioni di base sul collegamento fisico del dispositivo DSR-500AC / 1000AC a una rete. Per collegare i cavi necessari come illustrato nella Figura 5:

- 1. Collegare con un cavo RJ-45 la porta contrassegnata con WAN1 al router esterno. La porta WAN1 è preallocata al segmento di rete WAN<sub>1</sub>
- 2. Collegare con un cavo RJ-45 la porta LAN (1-4) a uno switch nel segmento di rete LAN.
- 3. Collegare con un cavo RJ45-DB9 la porta della console per l'accesso di gestione CLI (Command Line Interface).

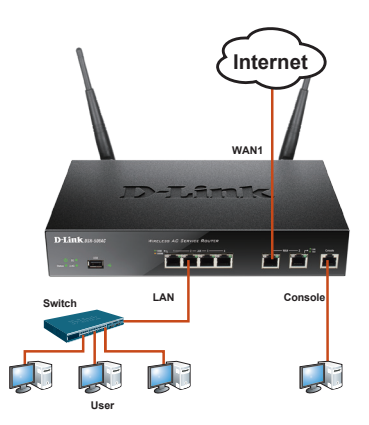

**Figura 5. Esempio di cablaggio di base**

## **Configurazione iniziale**

Il software Wireless AC Services Router è preinstallato nel dispositivo DSR-500AC/1000AC. All'accensione il dispositivo è pronto per essere configurato. Il dispositivo prevede una configurazione predefinita che ne consente il primo utilizzo, tuttavia è necessario specificare ulteriori impostazioni di configurazione a seconda dei requisiti specifici della rete.

#### **Utilizzo dell'interfaccia utente Web**

Per utilizzare l'interfaccia utente Web, la workstation da cui si gestisce il dispositivo deve appartenere inizialmente alla stessa subnet del dispositivo.

| <b>Browser</b> |                                | <b>Versione</b>                  |
|----------------|--------------------------------|----------------------------------|
|                | Microsoft Internet<br>Explorer | $6,0$ <sup>o</sup><br>successiva |
|                | Mozilla Firefox                | 3,50<br>successiva               |
|                | Netscape Navigator             | 9.0 <sub>o</sub><br>successiva   |
|                | Apple Safari                   | 4,0e<br>successiva               |
|                | Google Chrome                  | 3.0 <sub>e</sub><br>successiva   |

**Tabella 4. Compatibilità dei browser**

Per accedere al dispositivo tramite l'interfaccia utente Web:

1. Collegare la workstation alla porta LAN (1-4), preallocata per la LAN.

2. Verificare che la workstation sia configurata con un indirizzo IP statico nella subnet

192.168.10.0/24.

**Nota:** disabilitare il software per il blocco dei popup oppure

aggiungere l'indirizzo IP di gestione **Https://192.168.10.1** all'elenco degli indirizzi consentiti dal software per il blocco dei popup.

3. Avviare il browser, quindi immettere l'indirizzo IP per l'interfaccia LAN. L'indirizzo IP di default è **Https://192.168.10.1**. Premere Invio.

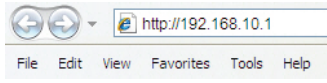

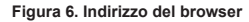

4. Accedere all'interfaccia Web di Wireless AC Services Router. Le informazioni di default per l'accesso sono le seguenti:

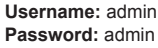

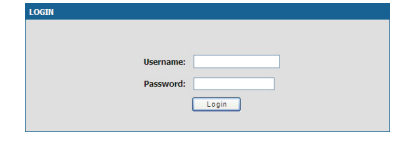

#### **Utilizzo di una connessione tramite console (DCE RJ45-DB9)**

Il dispositivo Wireless AC Services Router include una porta seriale per il collegamento a un computer o a un terminale utilizzabile per il monitoraggio e la configurazione del dispositivo. Tale porta utilizza un connettore RJ-45, implementato come connessione DCE (Data Communication Terminal Equipment).

Per utilizzare la connessione tramite la porta della console, è necessario disporre di quanto segue:

- 1. Terminale o computer dotato di porta seriale e della funzione per l'emulazione di terminale.
- 2. Connettore RS-232 RJ45-DB9 con connettore femmina. (già incluso nella bolla di accompagnamento)
- 3. Se il laptop o il PC non dispongono di un connettore RS-232, è necessario utilizzare un convertitore.

**Nota:** il convertitore RS-232 non viene fornito con il dispositivo DSR-500AC/1000AC pertanto non deve essere acquistato separatamente.

Per stabilire una connessione tramite console:

- 1. Collegare il connettore RJ-45 del cavo RJ45-DB9 fornito direttamente alla porta della console del dispositivo Wireless AC Services Router.
- 2. Collegare l'altra estremità del cavo a un terminale o al connettore seriale di un computer che esegue il software di emulazione del terminale. Configurare il software di emulazione terminale nel modo seguente:

**Velocità in baud: 115200 Bit di dati:** 8 **Parità:** Nessuno **Bit di stop:** 1 **Controllo del flusso:** Nessuno

- 3. Configurare correttamente il terminale, attenendosi alle istruzioni riportate nella sezione 2.3 "Collegamento del adattatore di alimentazione e accensione del dispositivo", quindi accendere il dispositivo. Sul terminale compare la sequenza di avvio.
- 4. Al termine della sequenza di avvio, viene visualizzato il prompt dei comandi per indicare che il dispositivo è pronto per essere configurato.

28 **← D-Link Wireless AC Services Router Figura 7. Messaggio di autenticazione**

**ITALIANO**

#### **Completamento della configurazione**

Dopo l'impostazione iniziale, fare riferimento ai manuali in formato PDF disponibili nel CD fornito in dotazione per istruzioni dettagliate su come avviare la configurazione del dispositivo DSR-500AC/1000AC.

#### **Manuale dell'utente di D-Link Wireless AC Services Router**

In questo documento sono descritte le procedure di utilizzo generale e i comandi del firmware Wireless AC Services Router che consente di gestire e controllare l'hardware della serie Wireless AC Services Router. Sono inoltre inclusi esempi relativi all'esecuzione di attività amministrative standard, ad esempio la configurazione di una VPN e all'utilizzo della serie Wireless AC Services Router in diversi scenari.

#### **Guida di riferimento per il CLI di D-Link Wireless AC Services Router**

In questo documento sono descritti tutti i comandi di testo disponibili che possono essere utilizzati con la console RJ45-DB9 o con l'interfaccia SSH per configurare Wireless AC Services Router durante il funzionamento del sistema.

#### **Ulteriori informazioni**

Per ulteriore supporto è possibile rivolgersi agli uffici D-Link il cui elenco è riportato nell'appendice del manuale dell'utente o è disponibile in linea. Per maggiori informazioni sui prodotti D-Link per la sicurezza o per informazioni commerciali, visitare il sito Web **http://mydsr.dlink.com.tw**; per eventuali problemi di assistenza visitare il sito Web **http://support.dlink.com.tw**, che indirizzerà l'utente al sito Web D-Link locale appropriato.

#### **Supporto tecnico**

dlink.com/support

### NOTES

### **NOTES**

### NOTES

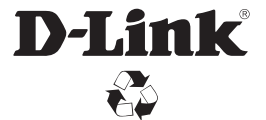

Ver. 1.00(EU)\_130x183 2015/06/30 290726001000AC0